## **Find a Dentist – Steps to Help you find an in-network BlueCare Dental PPO Provider**

- 1) Access the following website https://www.bcbsil.com/
- 2) While on this site, click on the box "Find Care" and then select "Find a Dentist"

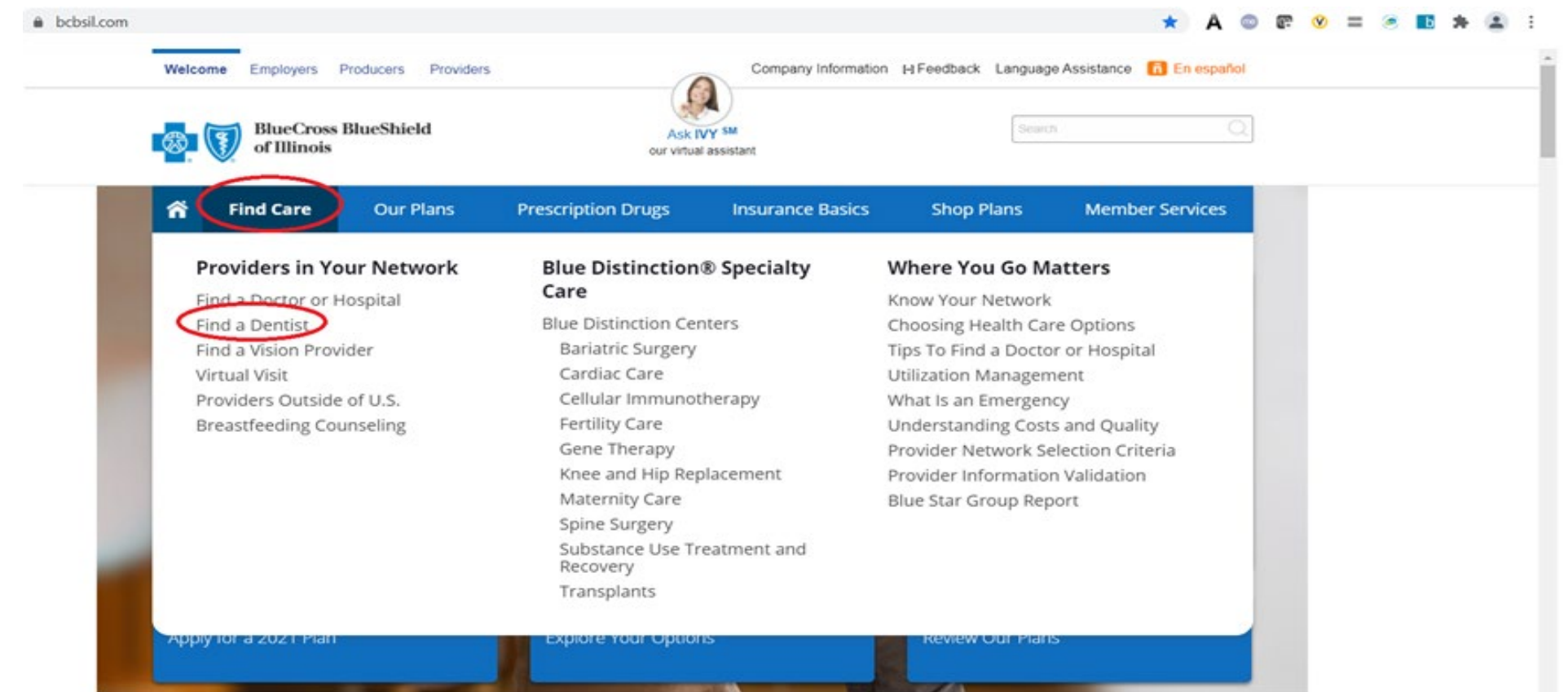

## 3) On the Find a Dentist landing page, choose "BlueCare Dental PPO"

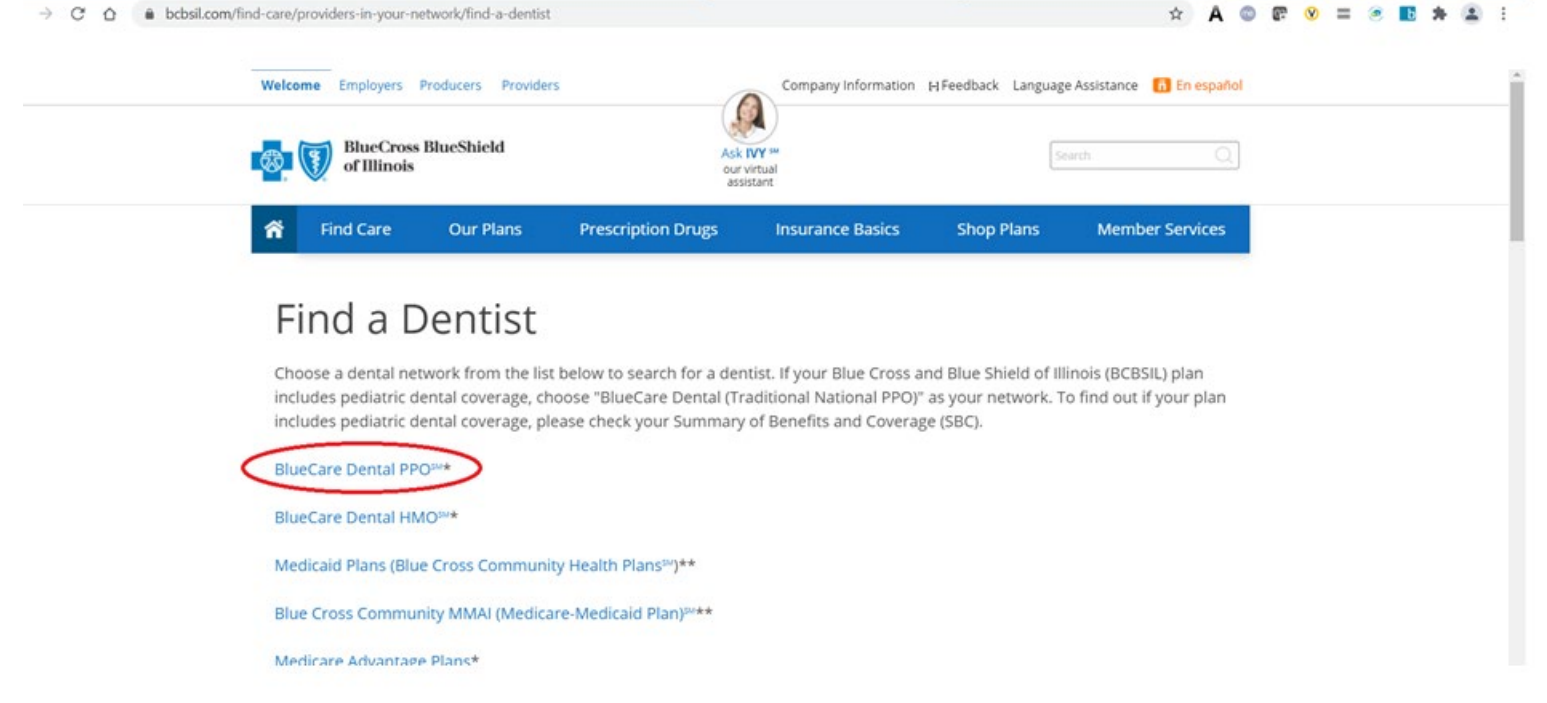

- 4) Click one of the available radio buttons and enter the appropriate search criteria and then click "Search"
	- a. If you want to initiate a Virtual Dental Visit, click the hyperlink sentence "Contact Teledentistry.com to schedule visit" and fill out the information on the next webpage

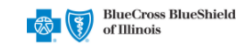

## Find a PPO Dentist within the United States

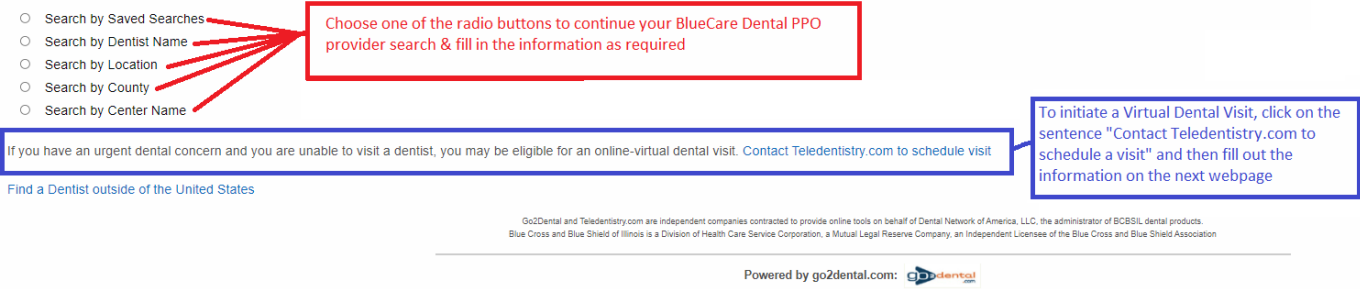

Terms & Conditions | Privacy Policy | Copyright Infringement | Non-Discrimination Notice Copyright 2022 go2dental.com, Inc. All Rights Reserved

5) The next page will be the BlueCare Dental PPO Provider Search Results page.

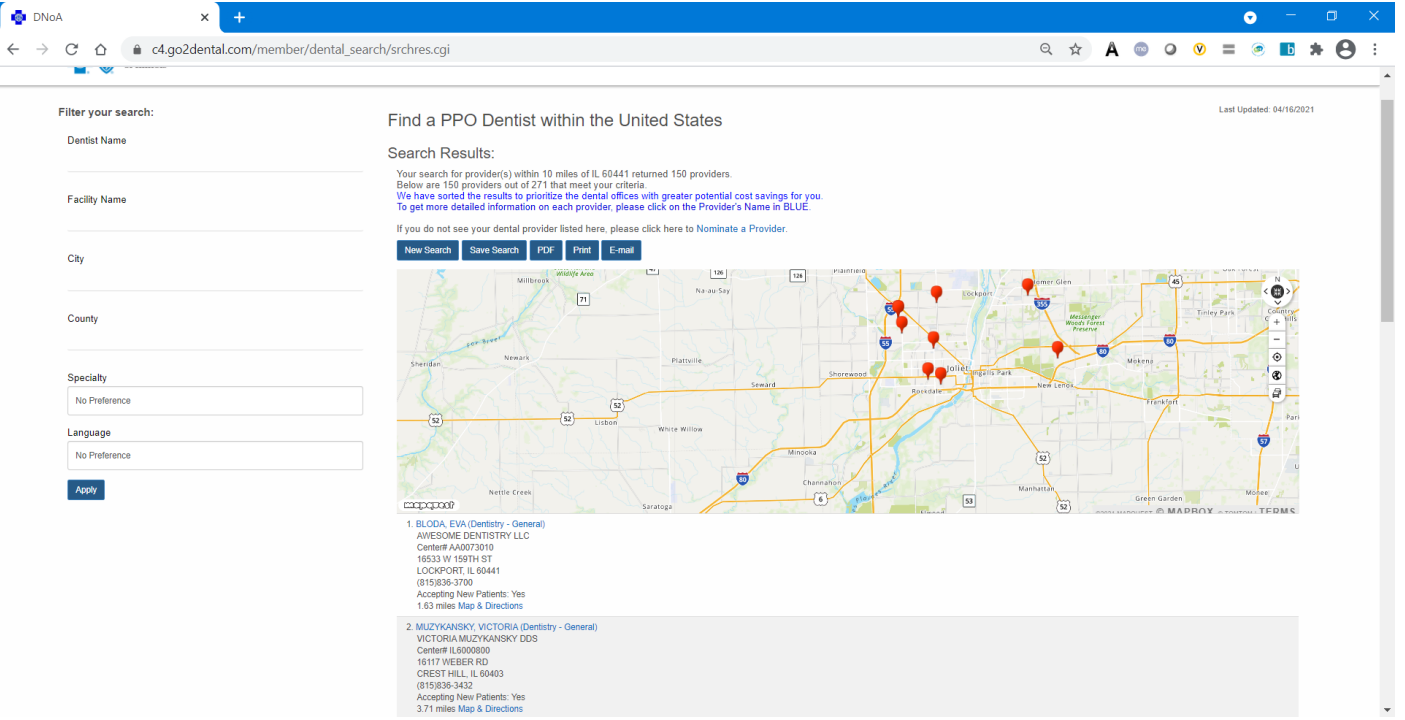

- a. On this Search Results page you see a Dynamic Map. With the search results, you can:
	- i. Filter using any of the fields on the left, or

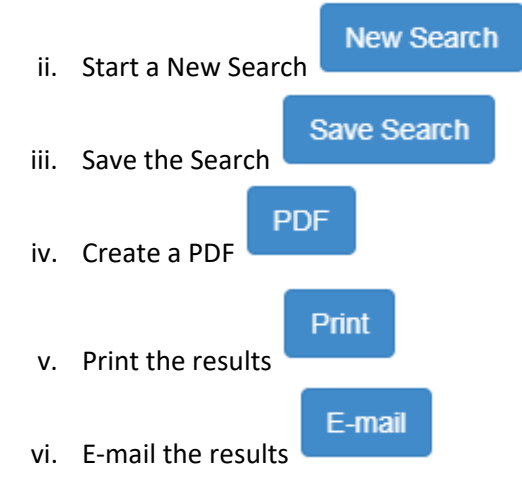

6) By utilizing a BlueCare Dental PPO Provider found during this search, you should be able to receive in-network services when seeing one of the providers in that search list.